# 時国残数照会少一ピス **EHELA IR**

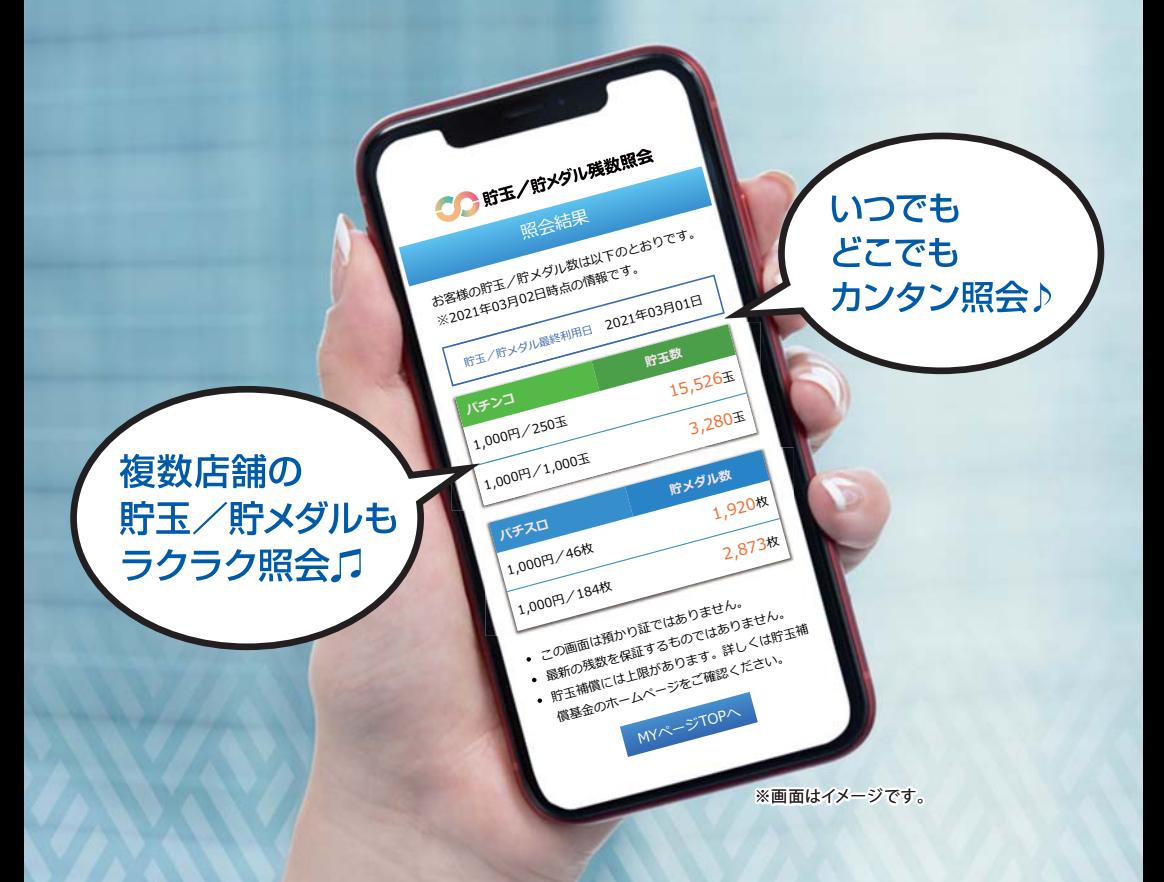

|貯玉/貯メダルをスマホやパソコンでカンタン照会 ◎◎◎ 前日までの貯玉/貯メグルの残数が照会できます ◎◎◎

> お問い合わせ先 貯玉残数照会サービスコールセンタ 1911.1912.910-800-8843 受付時間 月≈金 (祝日は除く) 10800≈17800

## 貯玉残数照会サービスとは

「貯玉残数照会サービス」は、スマートフォン、タブレット、PC 等の端末※により、 貯玉/貯メダル会員様の貯玉/貯メダル残数を照会することができる便利な サービスです。

※携帯電話(フィーチャーフォン)等の「貯玉残数照会サービス」WEBサイト非接続端末は含まれません。

#### **「貯玉残数照会サービス」ご利用の流れ**

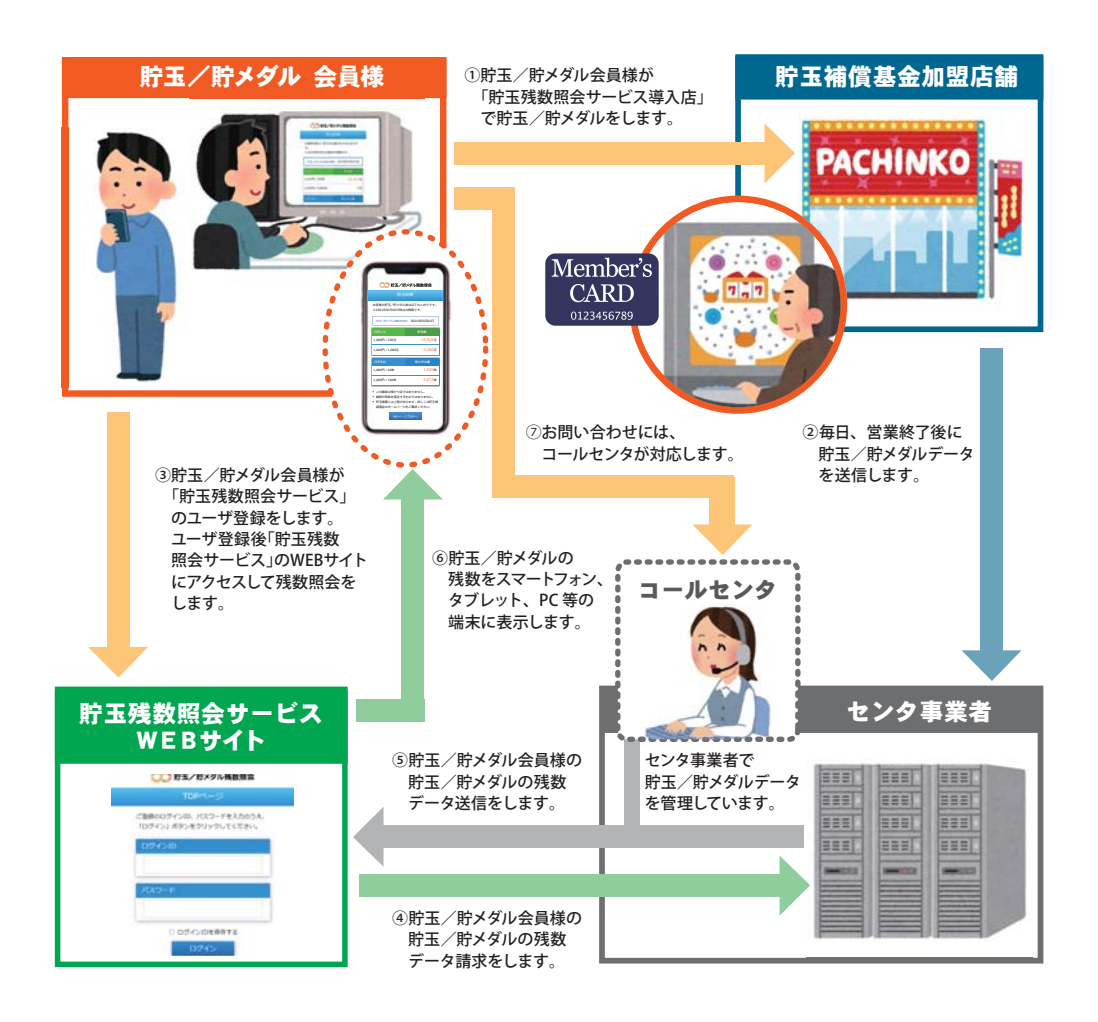

## ご利用までの手順

## **STEP-1 会員カードが必要です**

「貯玉残数照会サービス」をご利用いただく には、「貯玉残数照会サービス導入店」の ご本人の貯玉/貯メダル会員カードが必要 です。お手元にご準備ください。

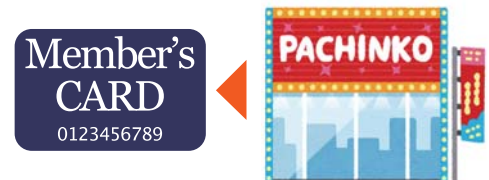

- ・住所や電話番号の変更は、必ず会員カード発行店にご申告ください。
- ・貯玉補償基金は、補償実施の際、ダイレクトメール不要の会員にも通知します。

#### **STEP-2 新規ユーザ登録をしてください**

「貯玉残数照会サービス」WEB サイトから新規 ユーザ登録をしてください。(P7参照) ※「貯玉残数照会サービス」WEBサイトへは右記の二次元 バーコード(QRコード) をスマートフォン等で読み込んで いただくか、URLを入力してアクセスしてください。

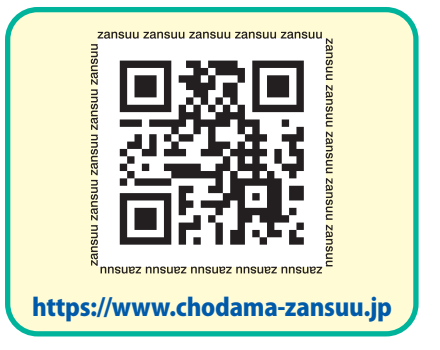

#### **STEP-3 会員カードの登録をしてください**

「貯玉残数照会サービス」WEBサイトから 会員カードを登録してください。(P10参照)

会員カードの登録が完了すれば登録 した会員カードの貯玉/貯メダルの 残数照会が可能となります

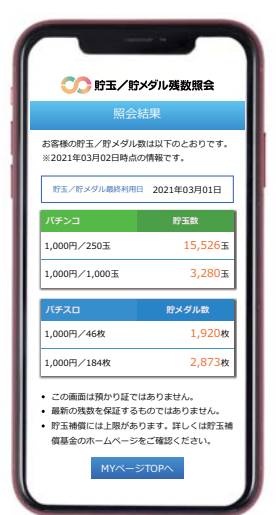

目次

# **ページ機能説明**  $\cdots$  . . . . . . . p5 MY ページ (ログイン後) インパン インパン イン・・・・・・・・・ P6 **ユーザー登録する(はじめてご利用される方はこちら)** 新規ユーザー登録 ・・・・・・・・・・ P7 ログイン ID・パスワードの設定 ・・・・・・・・・・ P8 入力内容の確認 インファイン インファイル インファイン・・・・・・・・ P9  **会員カードを登録する** 店舗検索 キュー キュー ディー・・・・・・・・・・・・ P10 会員カード登録 ・・・・・・・・・・ P11 登録完了 ・・・・・・・・・・ P12  **貯玉/貯メダル残数を照会する** 会員カード選択 ・・・・・・・・・・ P13 照会結果 ・・・・・・・・・・ P14  **会員カードを削除する** 登録会員カードの削除 ・・・・・・・・・・・・・・・ P15  **パスワードを変更する** パスワード変更 ・・・・・・・・・・・・・ P16 新しいパスワードの設定 ・・・・・・・・・・ P17  **退会する** •••••• P18  **利用可能な店舗を検索する** \*\*\*\*\*\*\*\*\* P20  **よくあるご質問** ・・・・・・・・・・ P22

ページ機能説明

#### **TOP ページ**

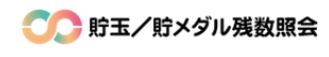

TOPページ

ご登録のログインID、パスワードを入力のうえ、 「ログイン」ボタンをクリックしてください。

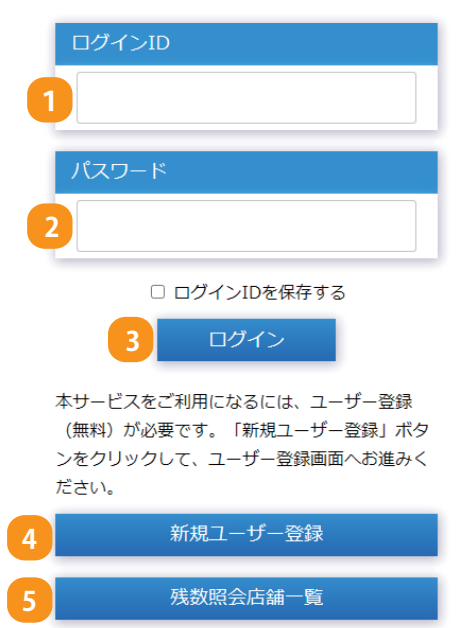

**6** 貯玉残数照会サービスご利用ガイド (PDF)

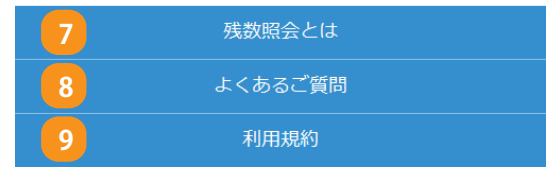

#### 1. ログインID

ログインする際、ご登録いただいた ログインID を入力します。

#### 2. パスワード

ログインする際、ご登録いただいた パスワードを入力します。

#### 3. ログイン

ログインID とパスワードを入力して、 「ログイン」ボタンをクリックすると、 MY ページにログインします。

#### 4. 新規ユーザー登録

貯玉残数照会サービスを初めてご利用 される方は、こちらのボタンをクリック し、新規登録してください。

#### 5. 残数照会店舗一覧

貯玉残数照会サービスを利用できる 店舗一覧です。店舗名や住所から検索 できます。

#### 6. 貯玉残数照会サービスご利用ガイド(PDF)

貯玉残数照会サービスのご利用ガイド をご覧いただけます。

#### 7. 残数照会とは

貯玉残数照会サービスに関する説明を 記載しております。

#### 8. よくあるご質問

貯玉残数照会サービスに関してよくある ご質問を記載しております。

#### 9. 利用規約

当サイトの利用規約を記載しております。

# ページ機能説明

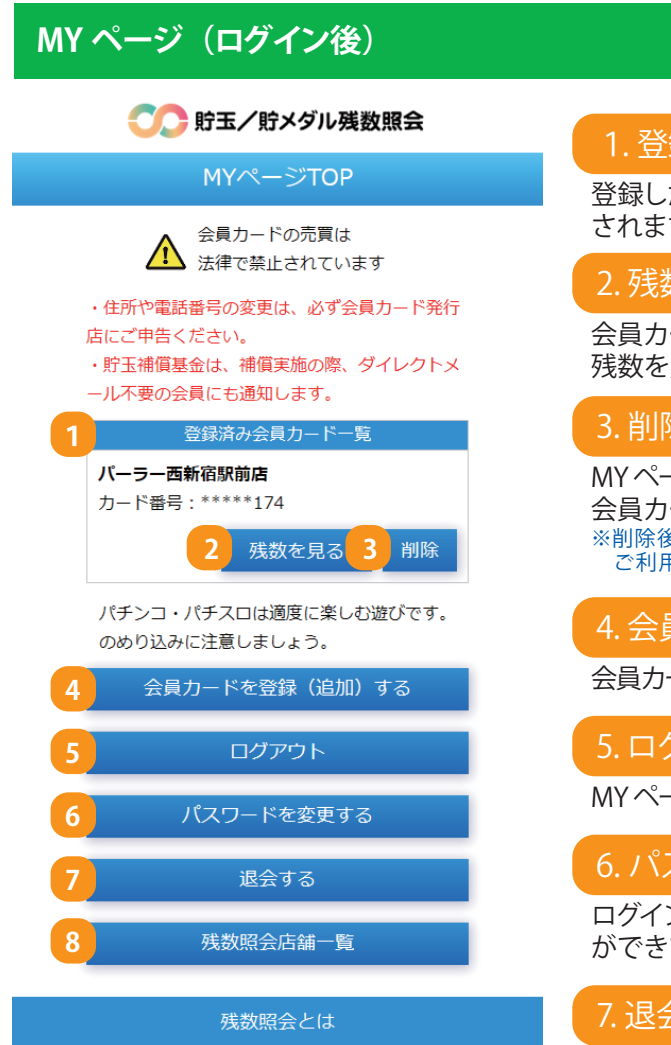

よくあるご質問

利用規約

#### 1. 登録済み会員カード一覧

登録した会員カードの一覧が表示 されます。

#### 2 残数を見る

会員カードごとに貯玉/貯メダルの 残数を照会することができます。

#### 3. 削除

MY ページに登録した店舗および 会員カード情報を削除します。 ※削除後も、お手元の会員カードは引き続き ご利用いただけます。

#### 4. 会員カードを登録 (追加)する

会員カードの登録や追加ができます。

## 5. ログアウト

MY ページからログアウトします。

#### 6. パスワードを変更する

ログイン用のパスワードを変更すること ができます。

#### 7. 退会する

当サイトを退会することができます。 ※退会すると、貯玉残数照会サービスでご登録 いただいたデータはすべて削除されます。 - ・・・・・・・。<br>再度、ご利用される場合は、新規ユーザー登録 が必要となります。

#### 8. 残数照会店舗一覧

貯玉残数照会サービスを利用できる 店舗一覧です。店舗名や住所から検索 できます。

# ユーザー登録する (はじめての方はこちら)

## **新規ユーザー登録**

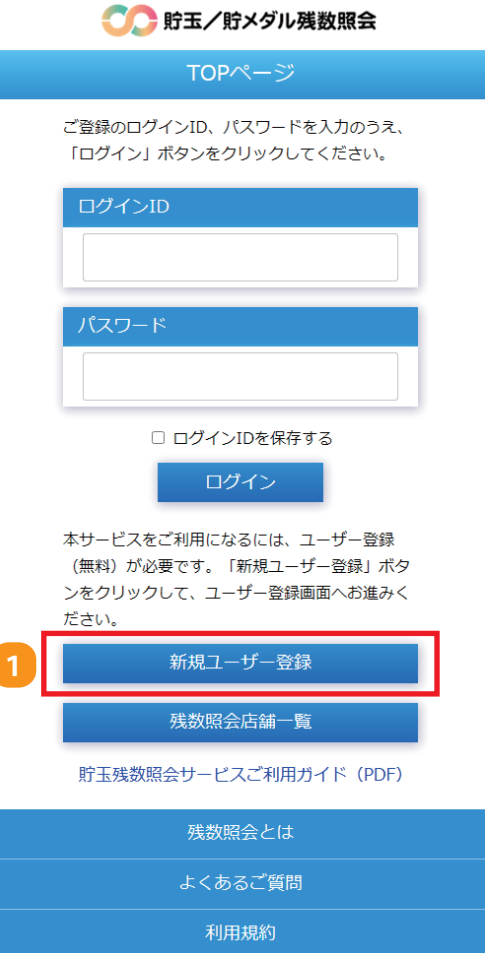

#### **◇はじめてご利用される方は・・・**

貯玉残数照会サービスをご利用いただく には、ユーザー登録が必要となります。 はじめてご利用される方は、以下の手順 に従って登録してください。

#### ※ユーザー登録・サービス利用料などはすべて 無料ですが、利用に伴う通信費はお客様の ご負担となります。

#### 1. 新規ユーザー登録

TOP ページの「新規ユーザー登録」 ボタンをクリックしてください。

※左図赤枠箇所

# ユーザー登録する (はじめての方はこちら)

## **ログイン ID・パスワードの設定**

#### ● 貯玉/貯メダル残数照会

#### 新規コーザー登録

ユーザー登録には、以下の項目への入力および 利用規約への同意が必要です。下記の項目に入 カの上、「同意して次へ」ボタンを押してくだ さい。

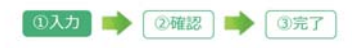

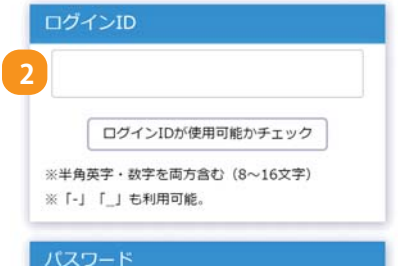

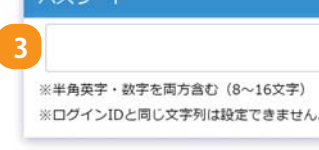

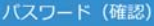

**4**

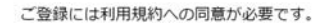

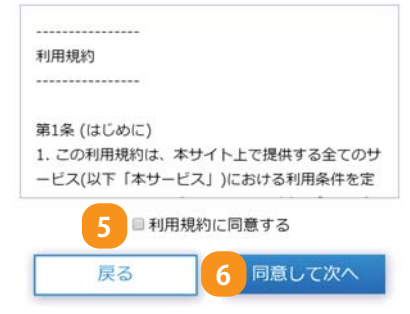

## 2. ログインID

任意のログインID を設定してください。

※既に使用されているログインID は登録できません。 ※半角英字・数字を組み合わせた 8 ~ 16 文字で設定して ください。

※記号は「 - ハイフン、「 」アンダーバーのみ使用できます。

#### 3. パスワード

任意のパスワードを設定してください。

※ログインID と同じ内容では登録できません。 ※半角英数・数字を組み合わせた 8 ~ 16 文字で設定して ください。 ※記号は使用できません。

#### 4. パスワード( 確認)

パスワードの確認をおこないます。 登録したいパスワードを再度入力してください。

#### 5. 利用規約に同意する

利用規約をご確認の上、同意いただける場合は、 「利用規約に同意する」にチェックしてください。

※貯玉残数照会サービスのご登録には、利用規約への同意 が必要です。

#### 6. 同意して次へ

「同意して次へ」ボタンをクリックして、確認画面 に進みます。

※「戻る」ボタンをクリックするとTOP ページへ戻ります。 このページでの入力内容は保持されませんので ご注意ください。

# ユーザー登録する (はじめての方はこちら)

## **入力内容の確認**

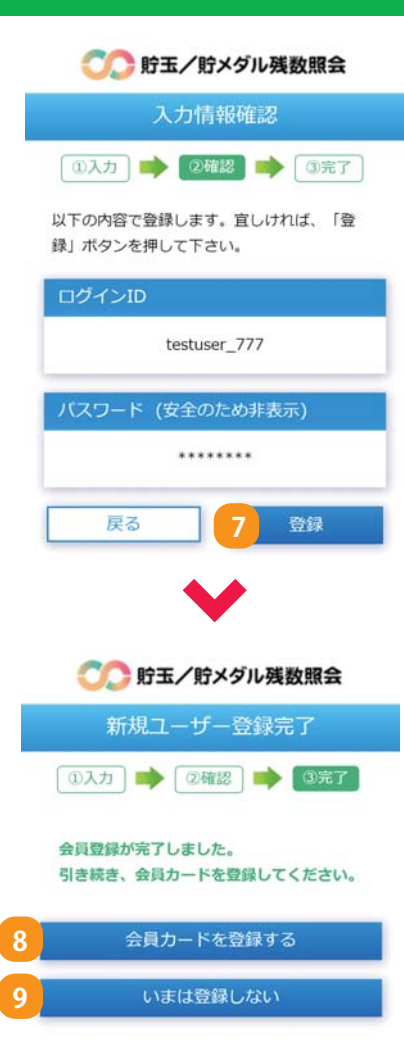

#### 7. 登録する

ログインID を確認し、「登録」ボタンをクリック してください。

入力内容を修正する場合は、「戻る」ボタンを クリックしてください。

※ログインID・パスワードをお忘れの場合は再度、新規登録が 必要となりますので、ログインID とパスワードは忘れない ようご注意ください。

**◇新規ユーザー登録が完了しました。**

8. 会員カードを登録する

続いて会員カードの登録をおこなう場合は 「会員カードを登録する」ボタンをクリック してください。

⇒以降の手続きは「3. 会員カードを登録する<P10>」 を参照してください。

#### 9いまは登録したい

会員カードは、あとで登録することもできます。 後日登録する場合は、「今は登録しない」ボタン をクリックしてください。

# 会員カードを登録する

#### **店舗検索**

# ○●貯玉/貯メダル残数照会

#### 店舗検索

登録したい会員カードの「店舗名」または「住 所」を入力してください。

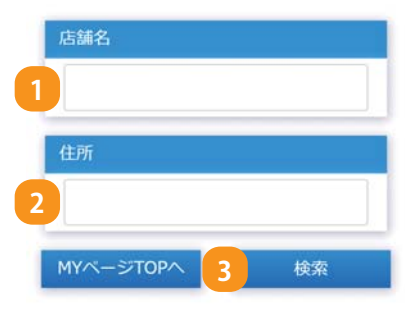

#### **◇貯玉/貯メダルを利用している店舗を検索します。**

#### 1. 店舗名

店舗名で検索する場合は、店舗名を入力して ください。 ※店舗名の一部でも検索できます。

#### 2. 住所

店舗の住所で検索する場合は、住所を入力 してください。 ※住所の一部でも検索できます。

#### 3. 検索

入力が完了したら「検索」ボタンをクリックして ください。

#### ●● 貯玉/貯メダル残数服会

#### 店舗検索結果

会員カードを登録する店舗の「登録」ボタンを押 して下さい。

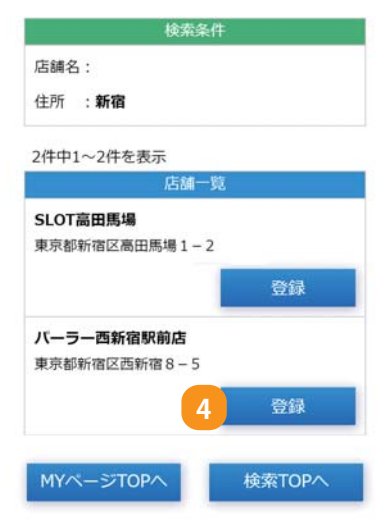

4. 登録

検索結果が表示されます。 会員カードを登録したい店舗の「登録」ボタンを クリックしてください。

会員カードを登録する

## **会員カード登録**

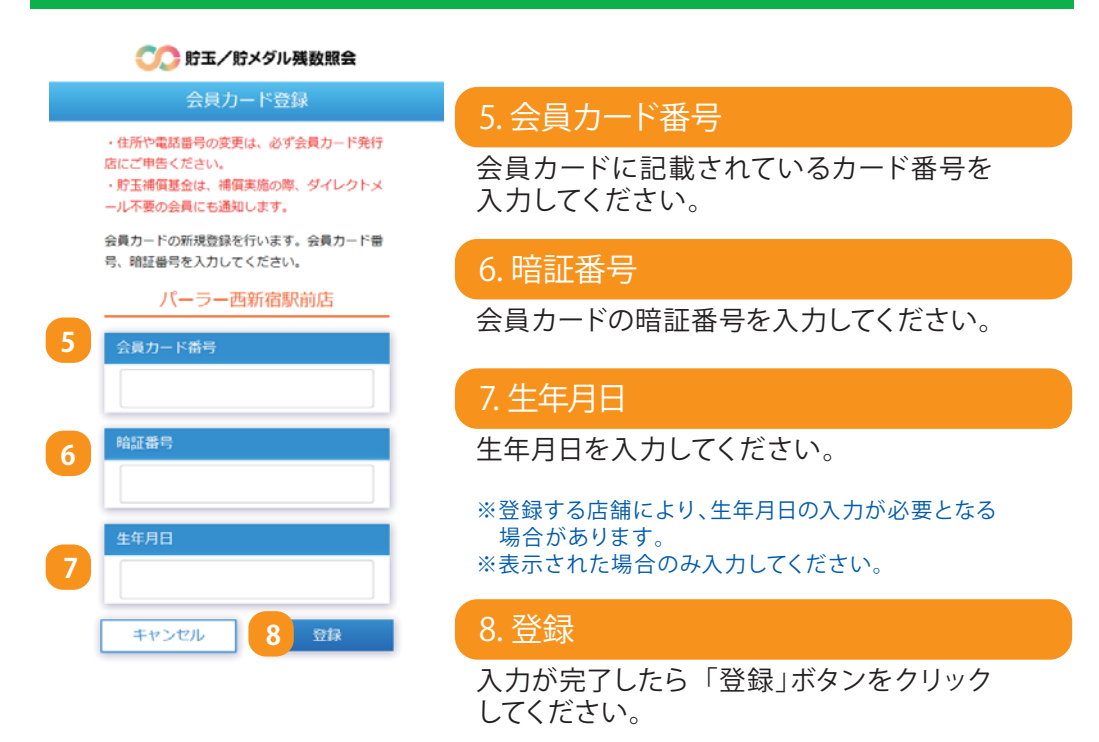

※登録する店舗により、他のWEB サイトに移動する場合があります。

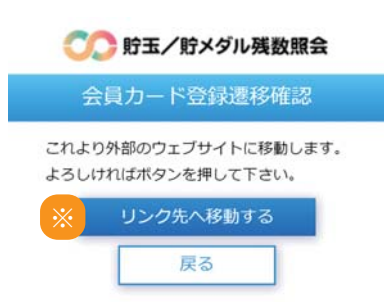

#### ※リンク先へ移動する

「リンク先へ移動する」ボタンをクリックして ください。 上記の会員カード登録画面へ移動します。

# 会員カードを登録する

#### **登録完了**

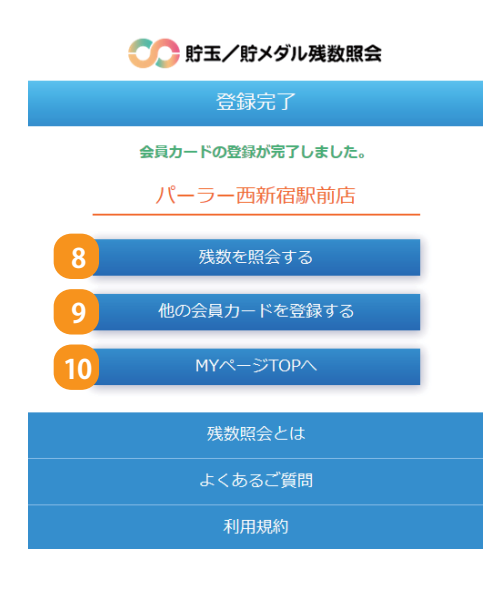

**◇会員カードの登録が完了しました。**

 登録した会員カードの残数照会や、 他の店舗の会員カードを登録する ことができます。

#### 8. 残数を照会する

登録した会員カードの残数を照会します。

#### 9. 他の会員カードを登録する

他の店舗の会員カードを登録します。

#### 10.MY ページTOP へ

MY ページTOP へ戻ります。

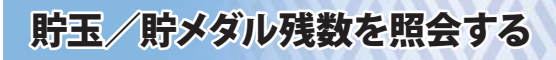

## **会員カード選択**

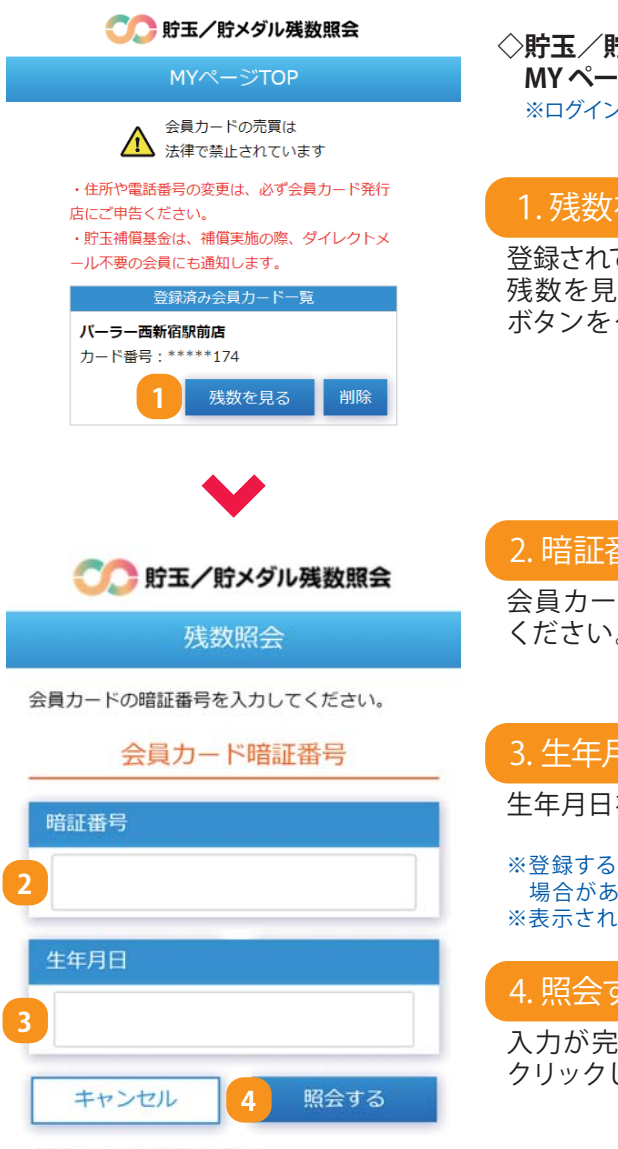

※暗証番号を忘れた場合は、

カードを作成した店舗でご確認ください。

**◇貯玉/貯メダル残数の照会は、 MY ページよりご確認いただけます。** ※ログインが必要です。

#### 1. 残数を見る

登録されている会員カード一覧から、 残数を見たい店舗の「残数を見る」 ボタンをクリックします。

#### 2. 暗証番号

会員カードの暗証番号を入力して ください。

#### 3. 生年月日

生年月日を入力してください。

※登録する店舗により、生年月日の入力が必要となる 場合があります。 ※表示された場合のみ入力してください。

#### 4. 照会する

入力が完了したら「照会する」ボタンを クリックします。

# 貯玉/貯メダル残数を照会する

#### **照会結果**

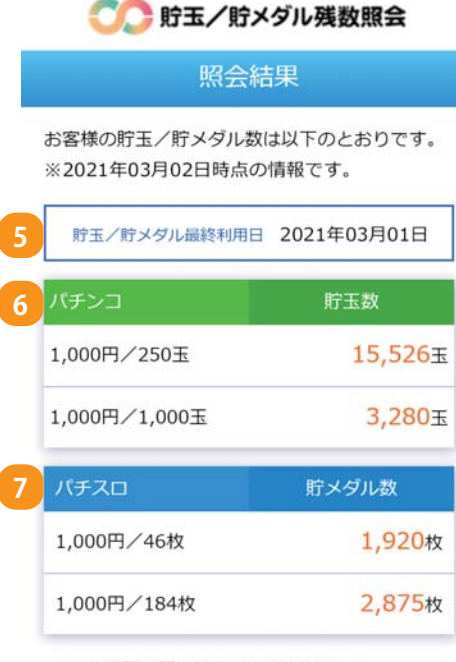

- この画面は預り証ではありません。
- 最新の残数を保証するものではありません。
- 貯玉補償には上限があります。詳しくは貯玉補 償基金のホームページをご確認ください。

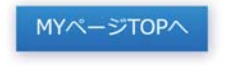

#### 5. 最終利用日

貯玉/貯メダルの最終利用日が表示されます。

#### 6. パチンコの照会結果

貯玉残数の照会結果が表示されます。

#### 7. パチスロの照会結果

貯メダル残数の照会結果が表示されます。

※貯玉/貯メダルの各残数データが反映される タイミングにより、実際の貯玉/貯メダル数と 異なる場合がございます。

会員カードを削除する

## **登録会員カードの削除**

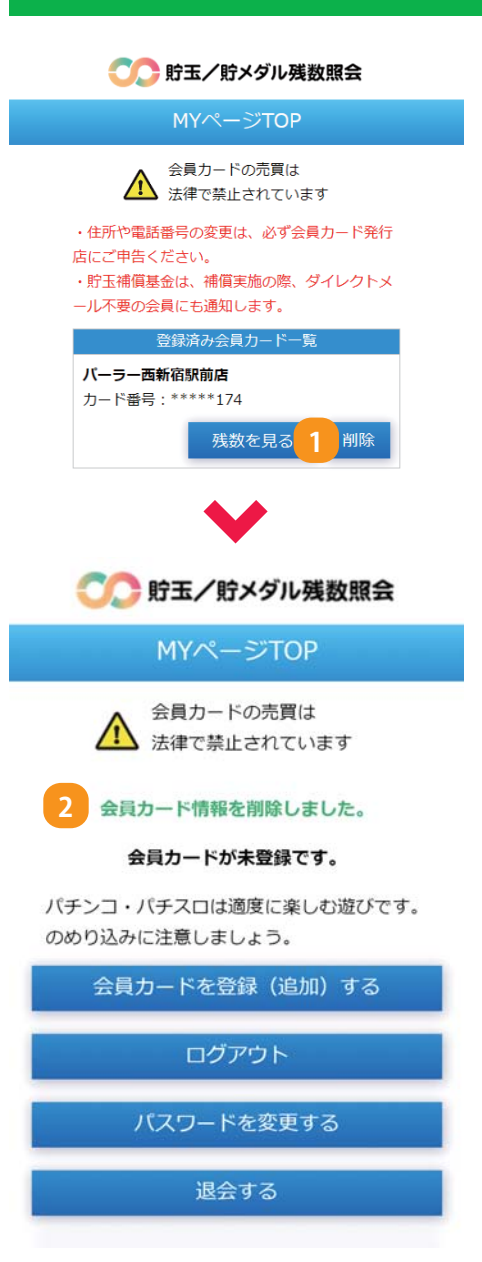

登録した会員カード情報は、MY ページより 削除することができます。 ※ログインが必要です。

#### 1. 削除

登録されている会員カード一覧から、 削 除したい 会 員 カードの「削除」 ボタンをクリックします。

確認画面で「削除」ボタンをクリック すると、登録した会員カード情報が 削除されます。

※削除後も、お手元の会員カードは引き続き ご利用いただけます。

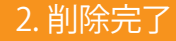

**◇会員カードの削除が完了しました。**

※再度ご利用いただく場合は、会員カード情報の 登録が必要となります。

⇒登録手続きは「会員カードを登録する<P10>」 を参照してください。

パスワードを変更する

## **パスワード変更**

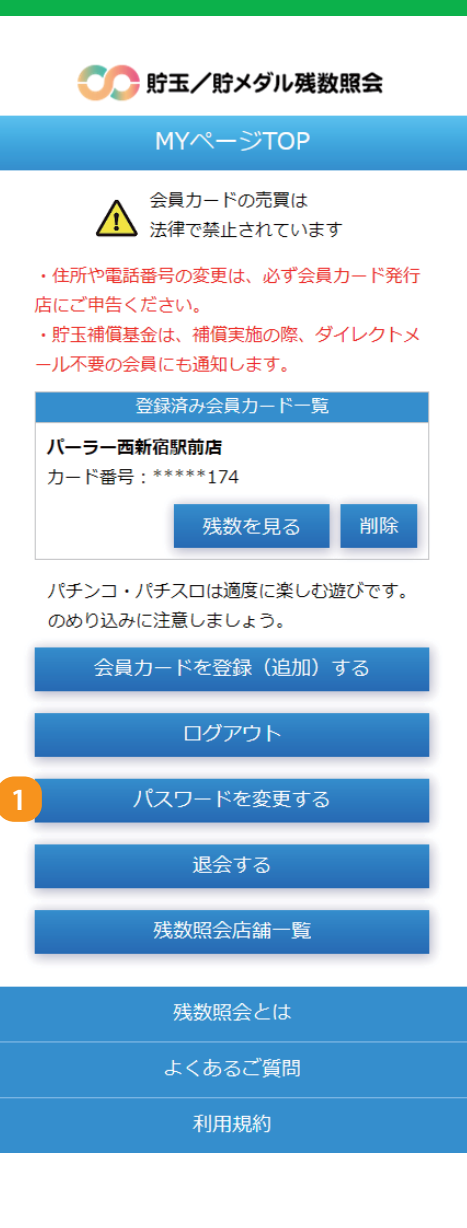

#### 1. パスワードを変更する

ログインパスワードを変更したい場合 は、MYページの「パスワードを変更する」 ボタンをクリックしてください。 ※ログインが必要です。

パスワードを変更する

## **新しいパスワードの設定**

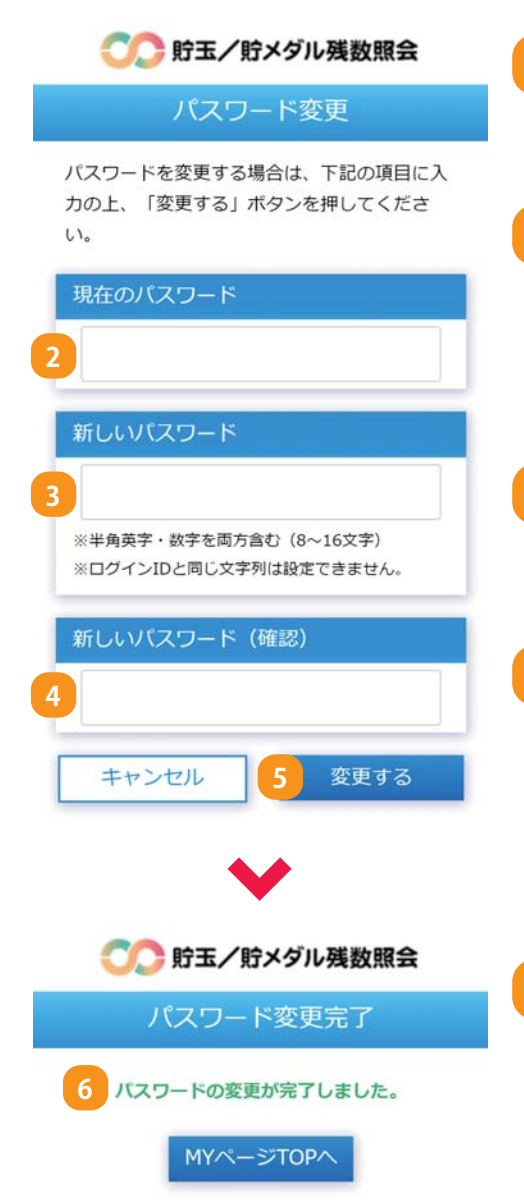

#### 2. 現在のパスワード

現在、使用しているパスワードを入力して ください。

#### 3. 新しいパスワード

新しいパスワードを入力してください。

※半角英数・数字を組み合わせた 8 ~ 16 文字で 設定してください。 ※記号は使用できません。

#### 4. 新しいパスワード(確認)

確認のために新しいパスワードを再度 入力してください。

#### 5. 変更する

入力が完了したら「変更する」ボタンを クリックします。

#### 6. パスワード変更完了

**◇パスワードの変更が完了しました。**

※変更後は、新しいパスワードでログインして ください。

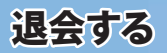

#### **退会手続き**

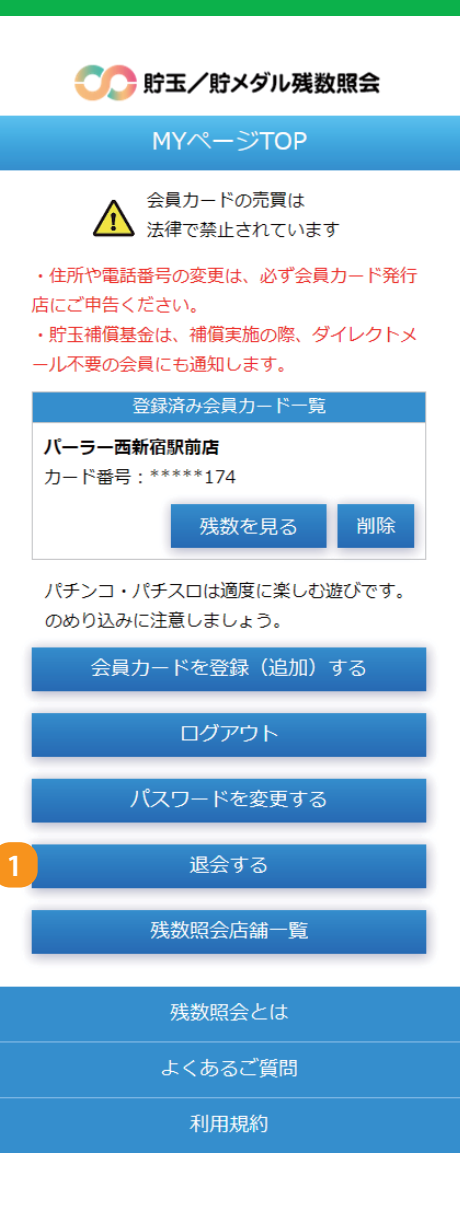

#### 1. 退会する

MYページ下部の「退会する」ボタンを クリックしてください。

※退会すると、ログインID・パスワード・ 登録した会員カードの情報が、すべて 削除されます。

退会する

#### **退会手続き**

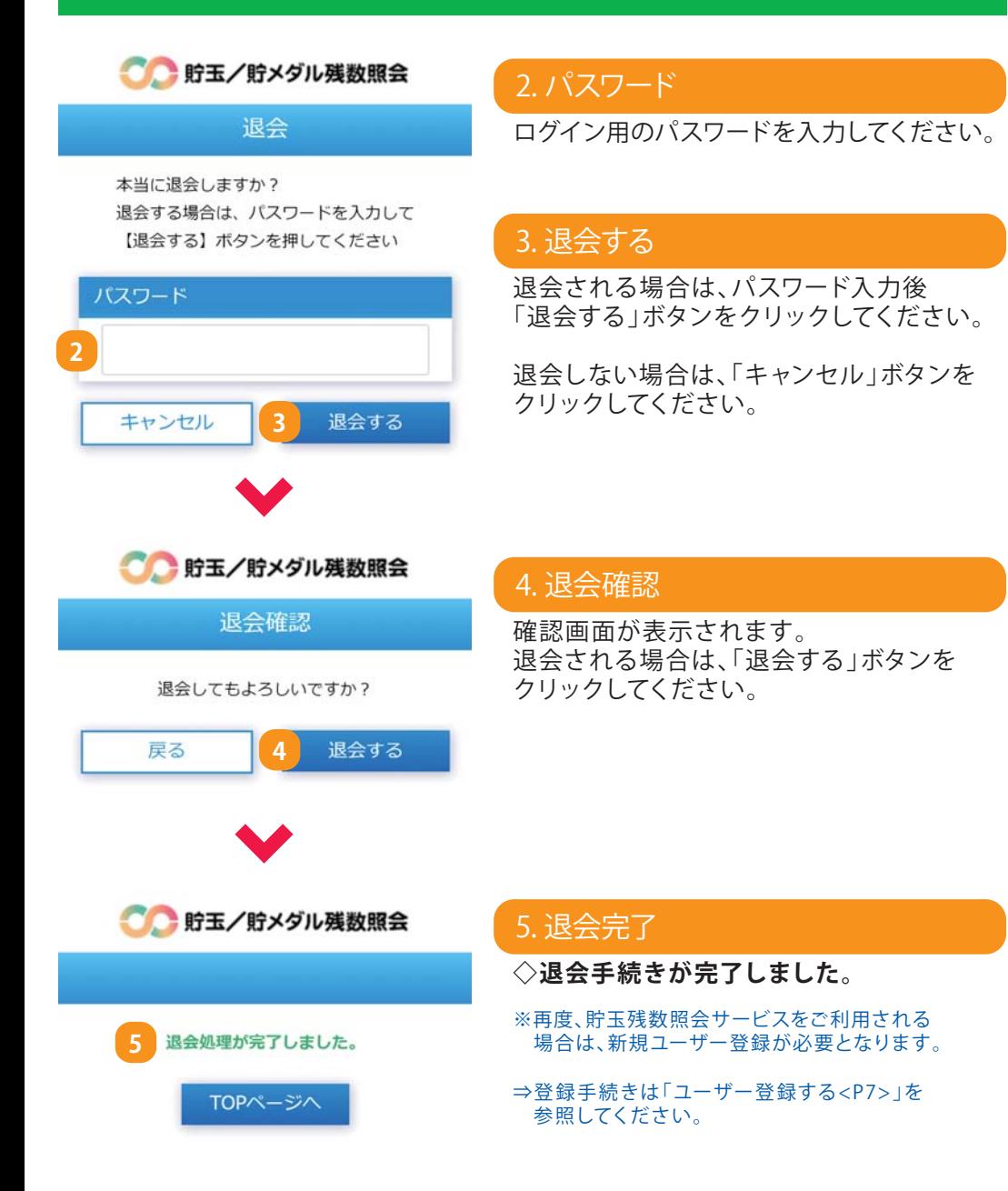

# 利用可能な店舗を検索する

## **残数照会店舗一覧**

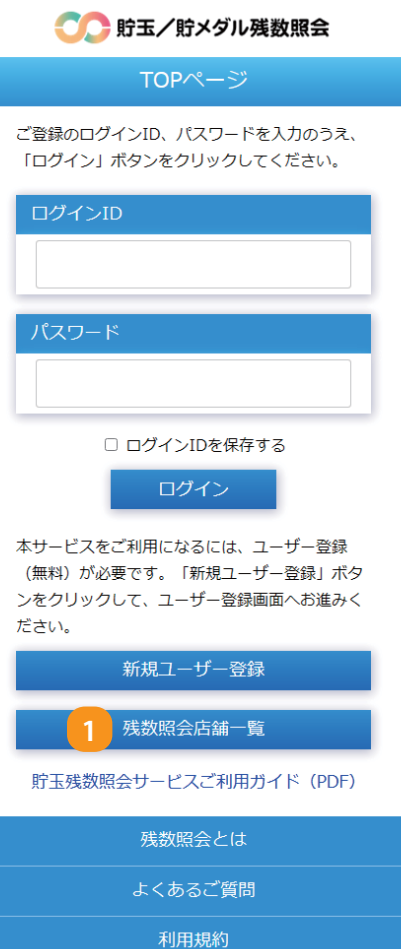

#### **◇残数照会可能な店舗の一覧を 表示します。**

#### 1. 残数照会店舗一覧

TOP ページまたはMY ページにて 「残数照会店舗一覧」ボタンを クリックします。

# 利用可能な店舗を検索する

## **残数照会店舗一覧**

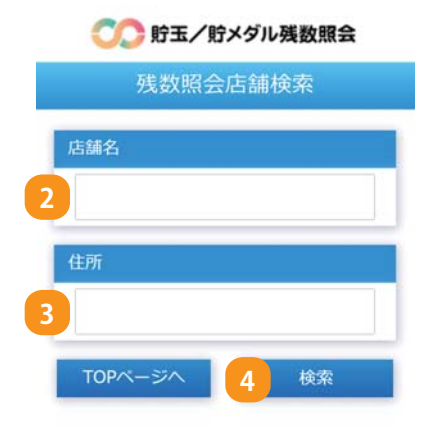

#### 2. 店舗名

店舗名で検索する場合は、店舗名を入力 してください。 ※店舗名の一部でも検索できます。

#### 3. 住所

4. 検索

店舗の住所で検索する場合は、住所を 入力してください。 ※住所の一部でも検索できます。

入力が完了したら「検索」ボタンをクリック

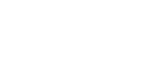

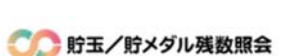

残数照会店舗検索結果

残数照会が可能な店舗は以下の通りです。

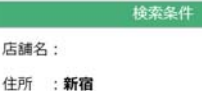

2件中1~2件を表示

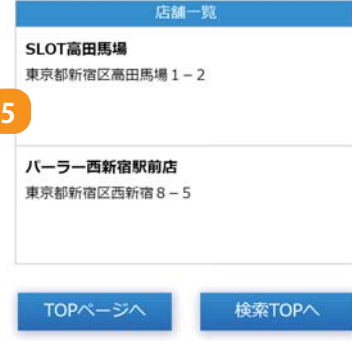

## 5. 店舗検索結果

してください。

貯玉残数照会サービスを利用できる店舗の 一覧が表示されます。

# よくあるご質問

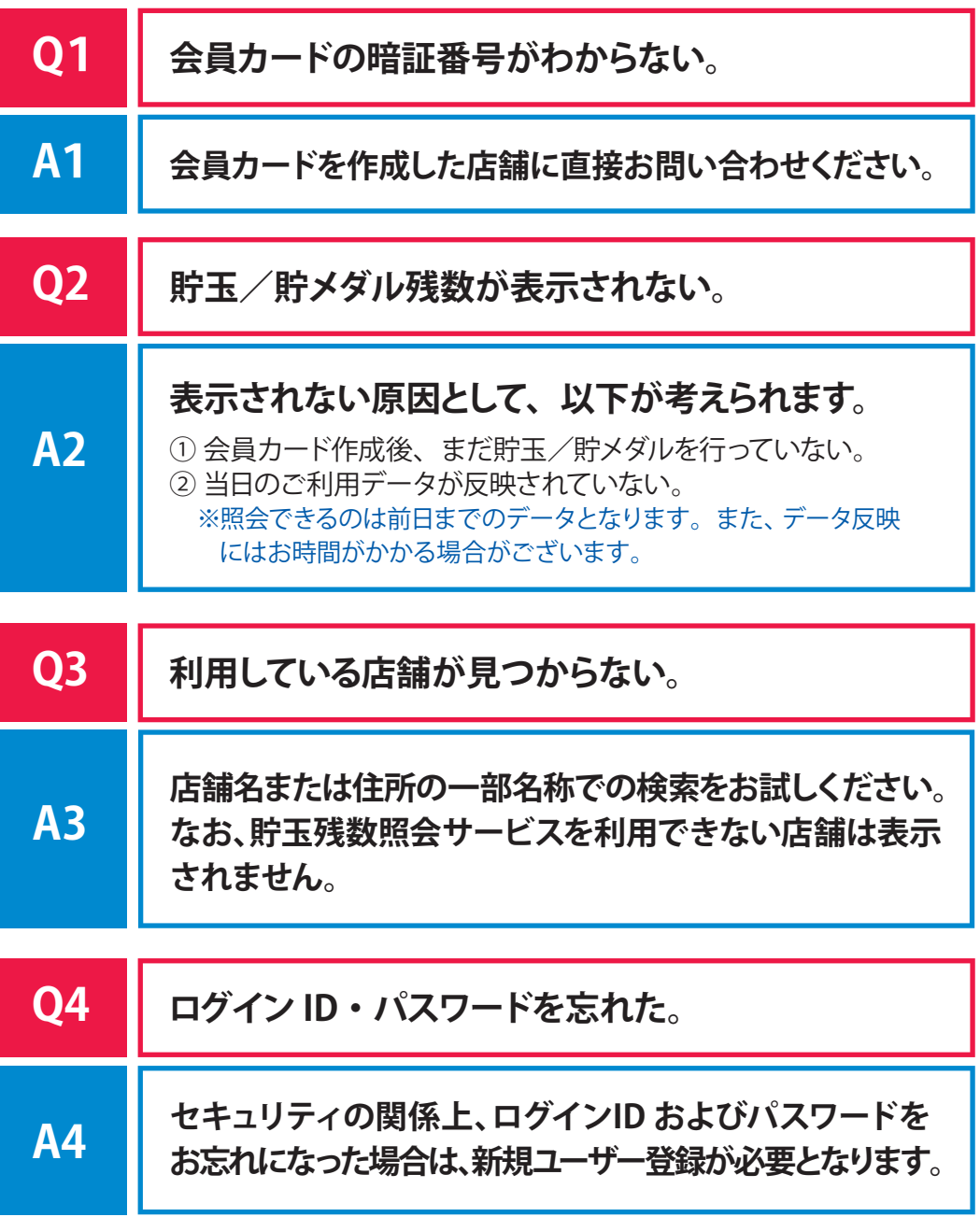

# よくあるご質問

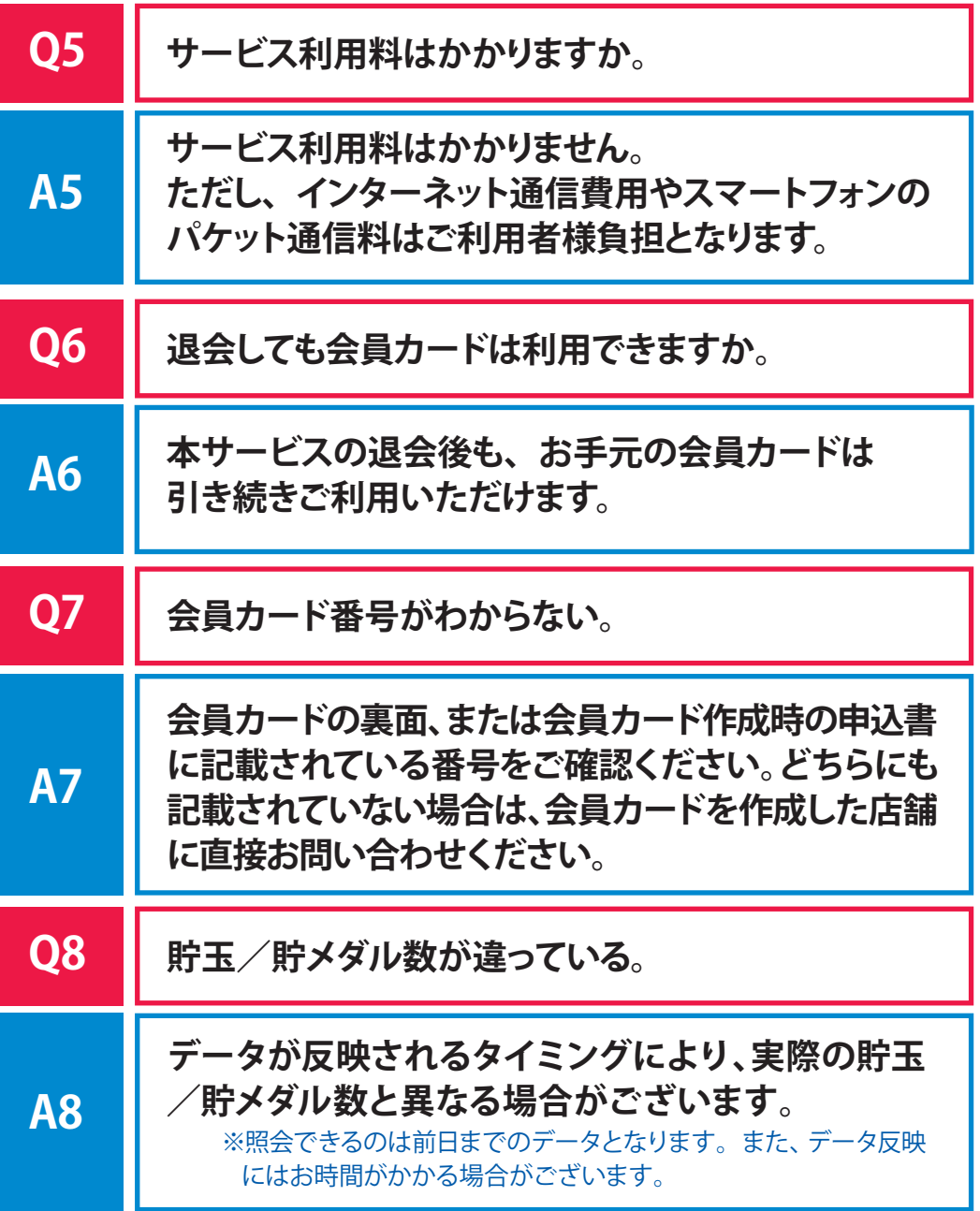

#### お問い合わせ先

# 貯玉残数照会サービスコールセンタ

1911.911.9954 ັশۼ!ȡ߄Ȫਿ͉ੰ̩ȫ21ȇ11 ȡ 28ȇ11

[センタ事業者] 株式会社オーアイデータシステム グローリーナスカ株式会社 J-NFT株式会社 ダイコク電機株式会社 大都販売株式会社 株式会社マーストーケンソリューション

住所や雷話番号の変更は、必ず会員カード発行店にご申告ください。 ・貯玉補償基金は、補償実施の際、ダイレクトメール不要の会員にも 通知します。

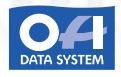

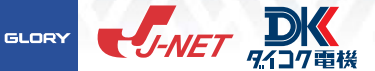

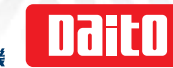

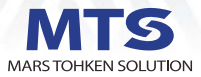